# 금연길라잡이 홈페이지 사용자 매뉴얼 HOMEPAGE USER MANUAL

www.nosmokeguide.go.kr

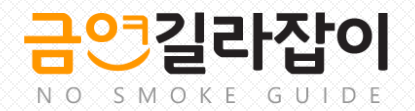

목 차

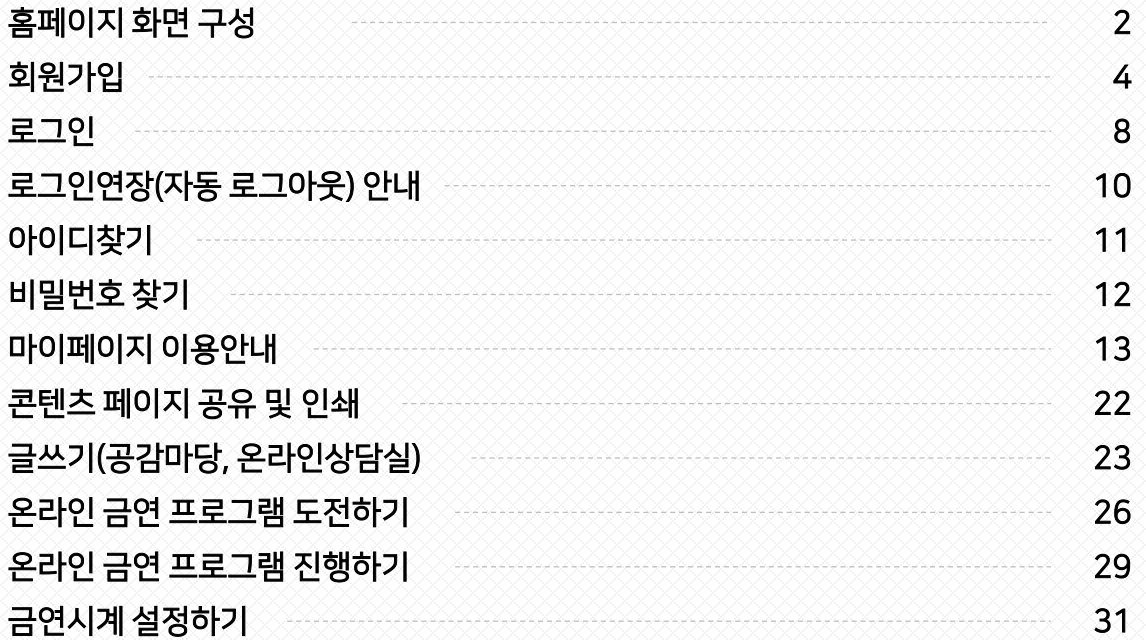

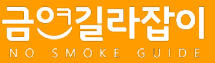

### 금연길라잡이 홈페이지 화면 구성 – 메인

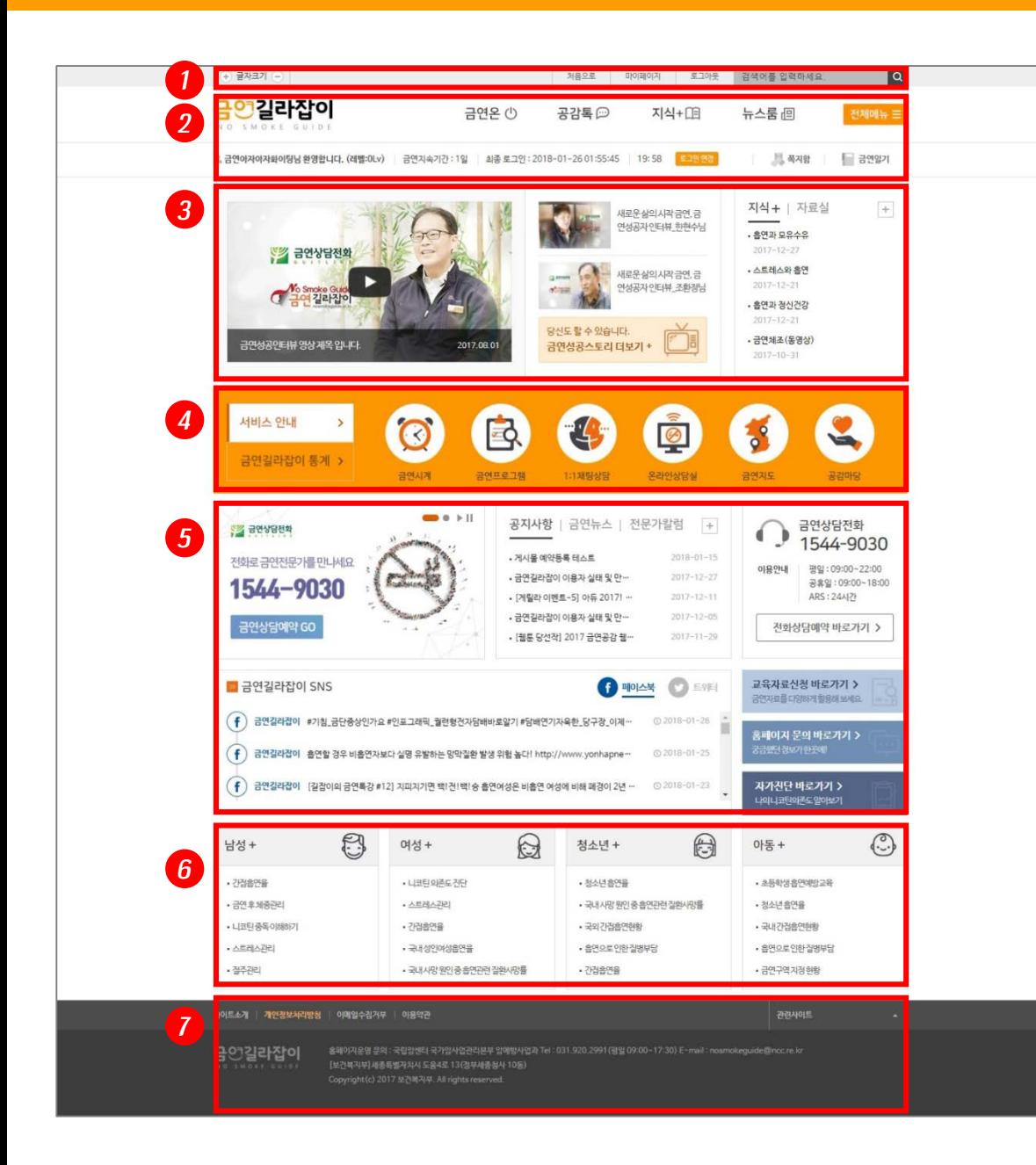

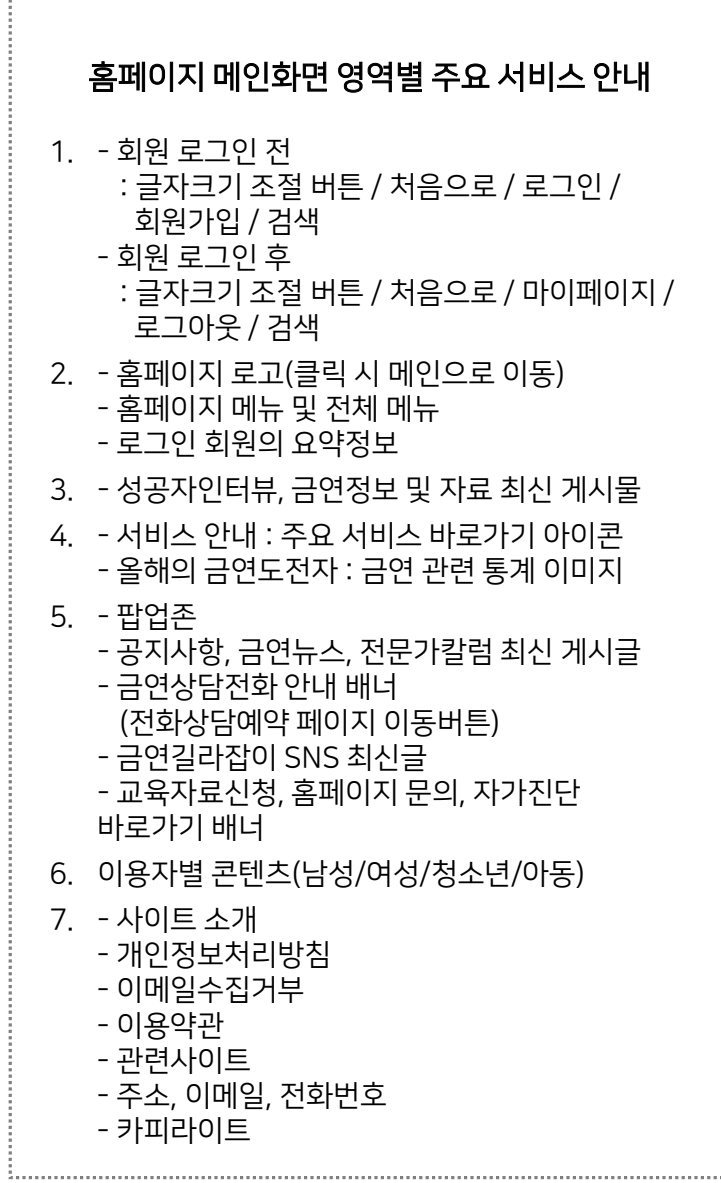

## 금연길라잡이 홈페이지 화면 구성 – 서브

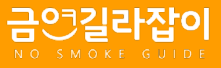

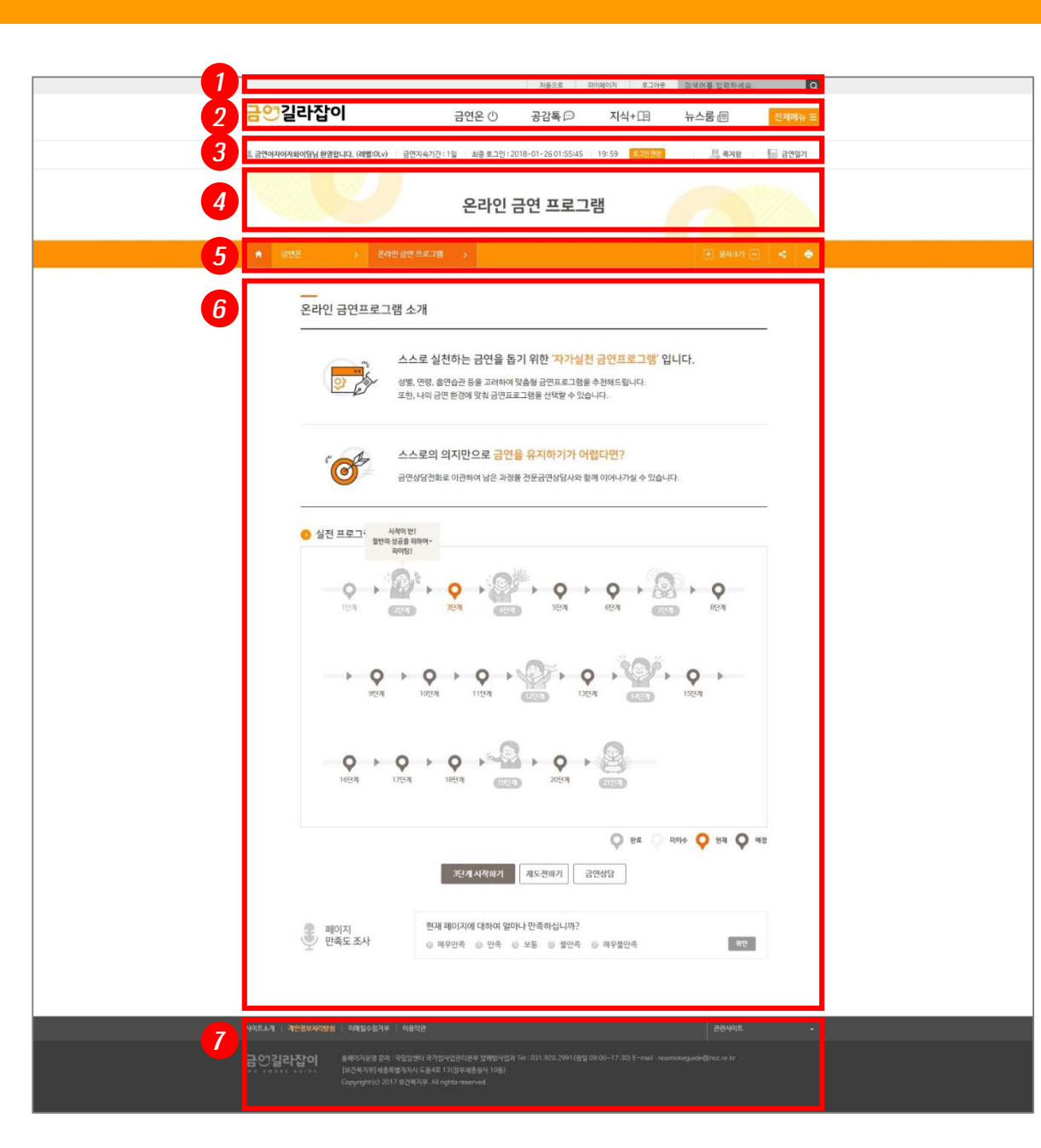

#### 1. - 회원 로그인 전 : 처음으로 / 로그인 / 회원가입 / 검색 - 회원 로그인 후 : 처음으로 / 마이페이지 / 로그아웃 / 검색 2. - 홈페이지 로고(클릭 시 메인으로 이동) - 홈페이지 메뉴 및 전체 메뉴 3. - 로그인 회원의 요약정보 - 로그인연장 - 쪽지함/금연일기 바로가기 4. - 현재 페이지의 메뉴명 5. - 서브 내비게이션 (메뉴명을 클릭하여 메뉴 이동) - 글자크기 조절 버튼 - 현재 페이지 SNS 공유 버튼 - 현재 페이지 인쇄 버튼 6. - 콘텐츠 영역 - 페이지 만족도 7. - 사이트 소개 - 개인정보처리방침 - 이메일수집거부 - 이용약관 - 관련사이트 - 주소, 이메일, 전화번호 - 카피라이트 홈페이지 서브화면 영역별 주요 서비스 안내

## 회원가입 – 1) 회원유형 선택 및 약관동의

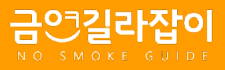

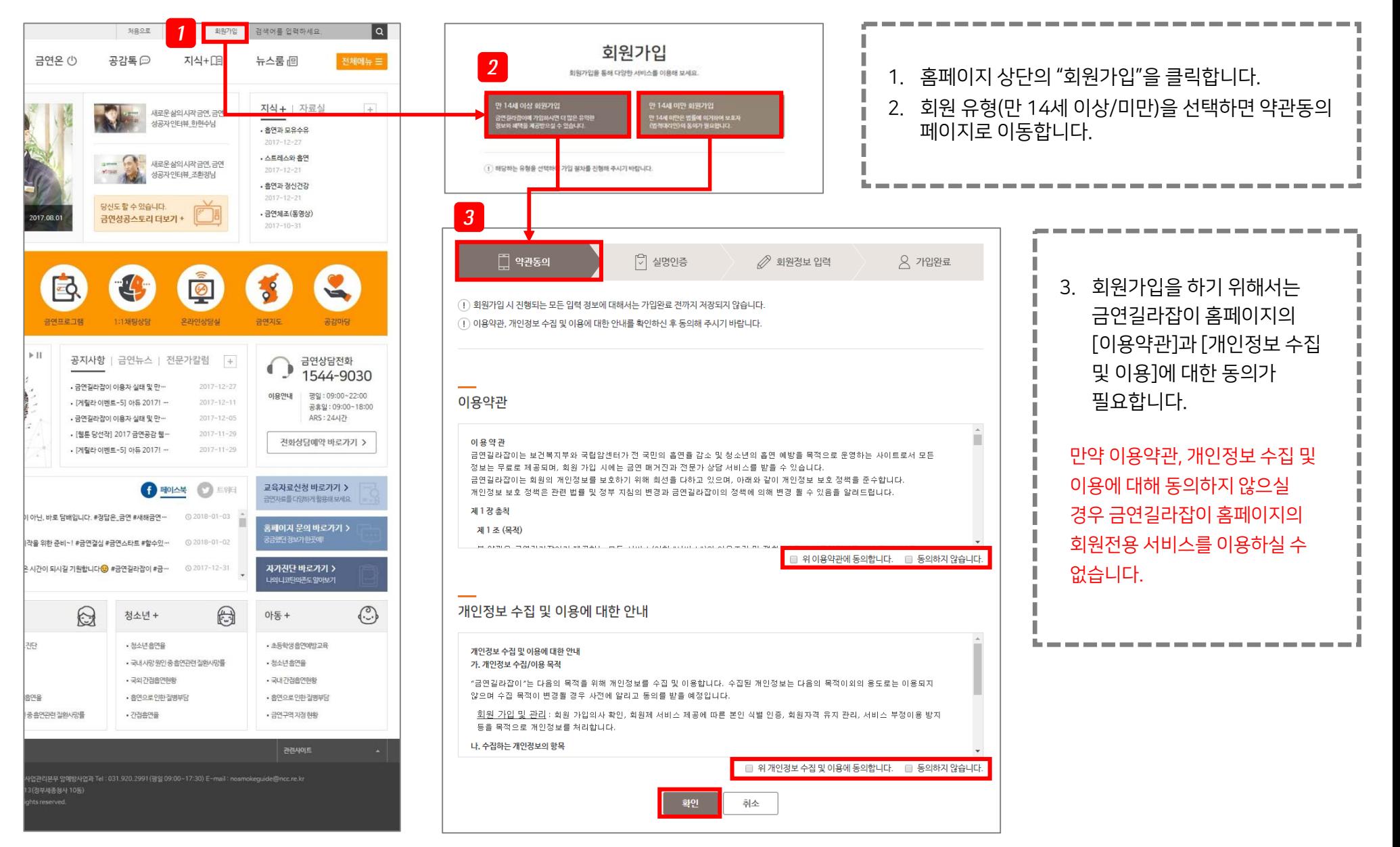

## 회원가입 – 2) 본인인증(보호자 인증) 및 회원정보 입력

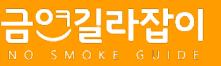

## 14세 이상 회원가입 시

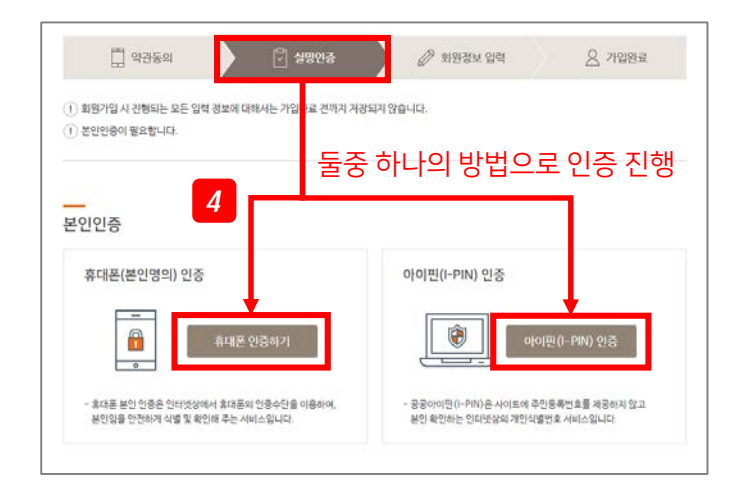

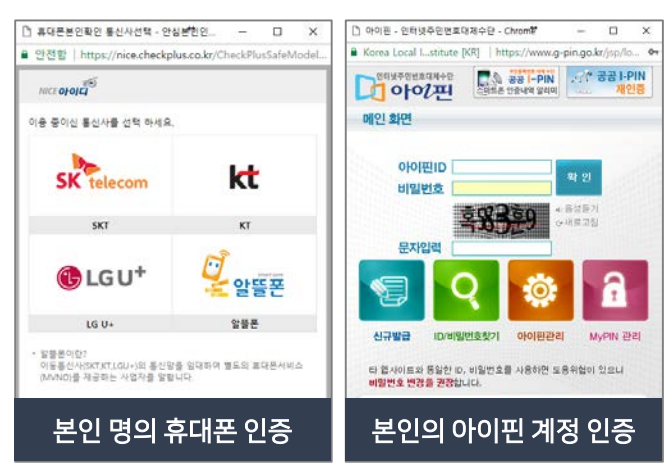

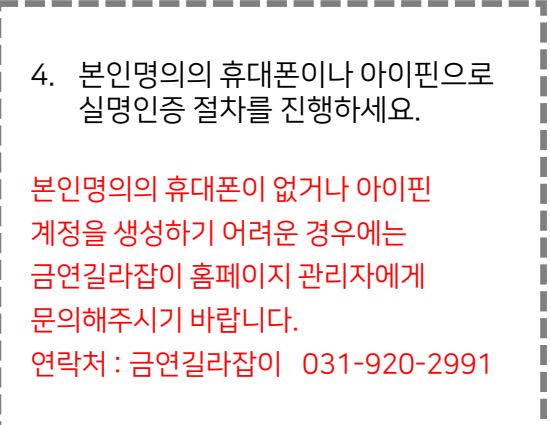

## 14세 미만 회원가입 시

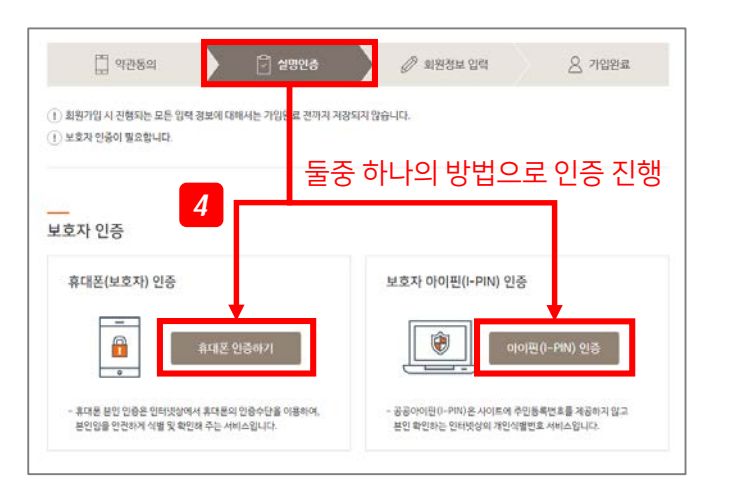

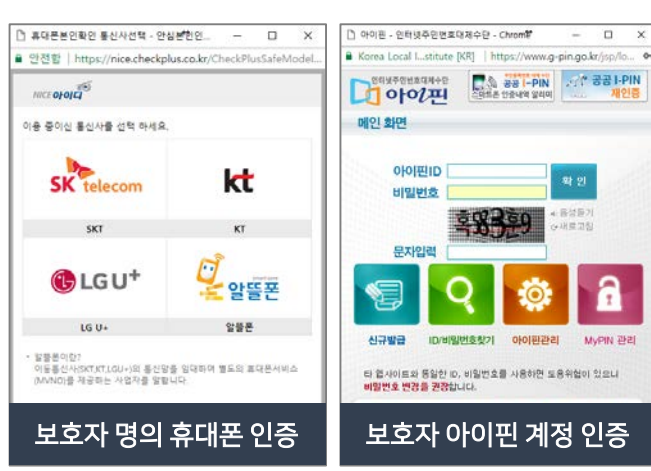

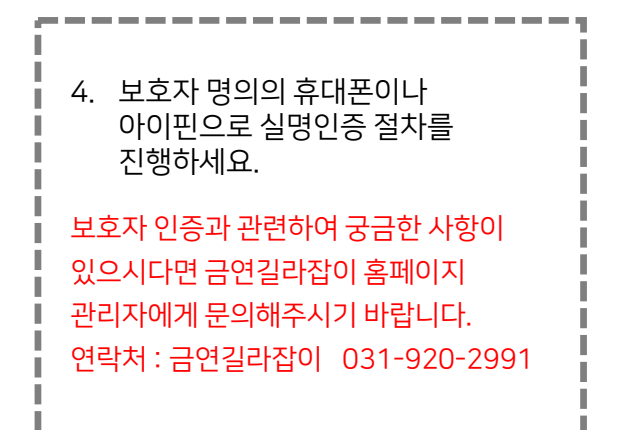

## 회원가입 – 3) 회원정보 입력

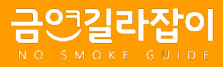

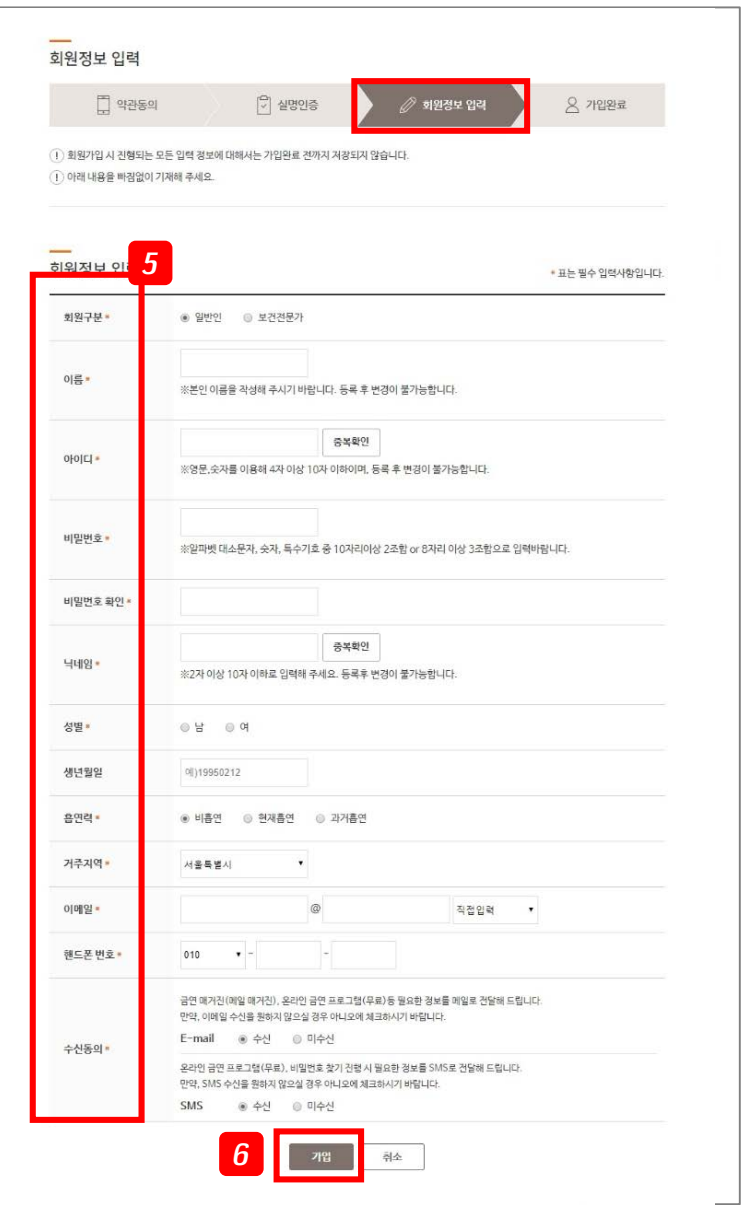

L

Ш

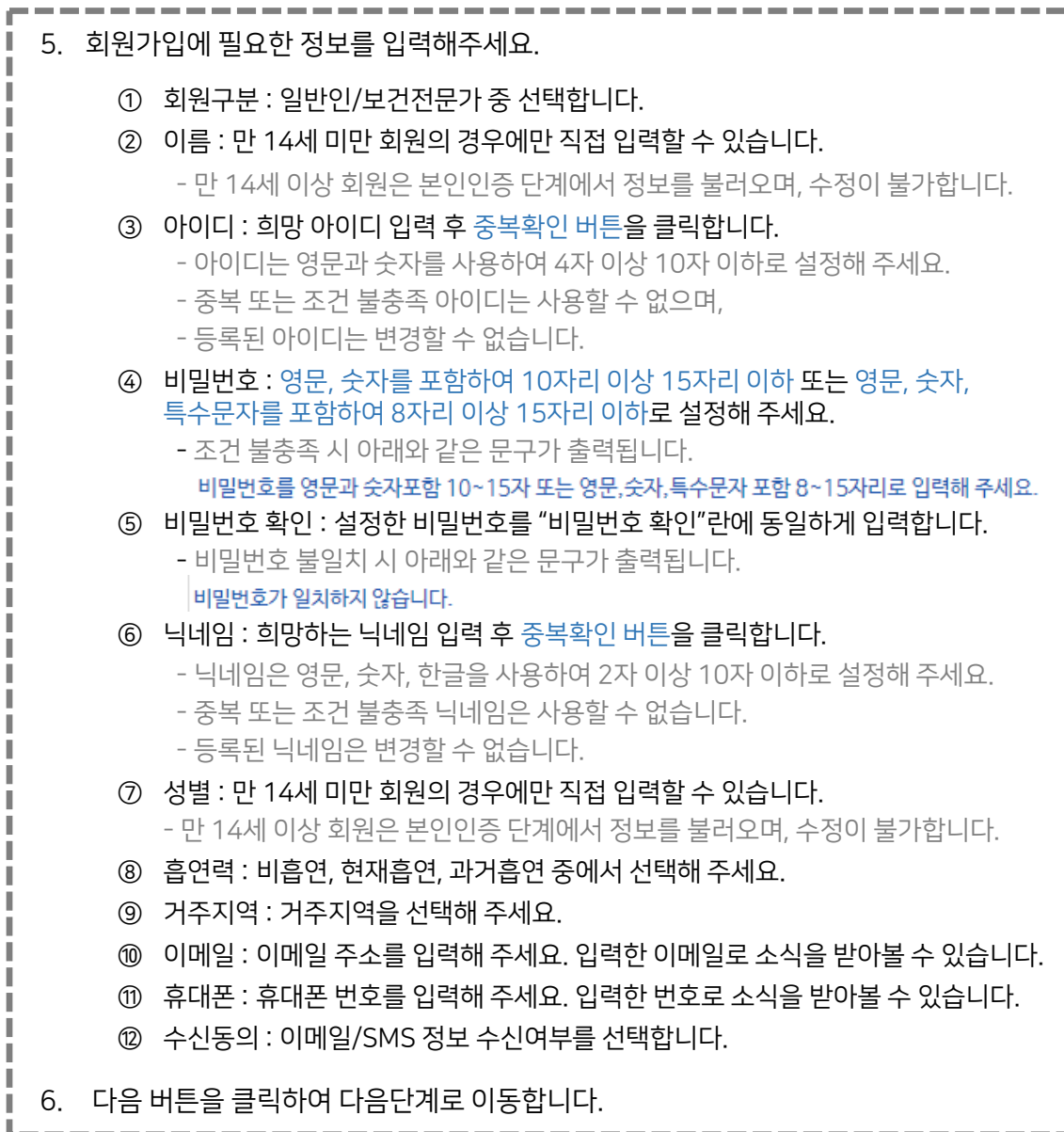

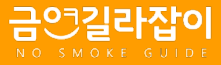

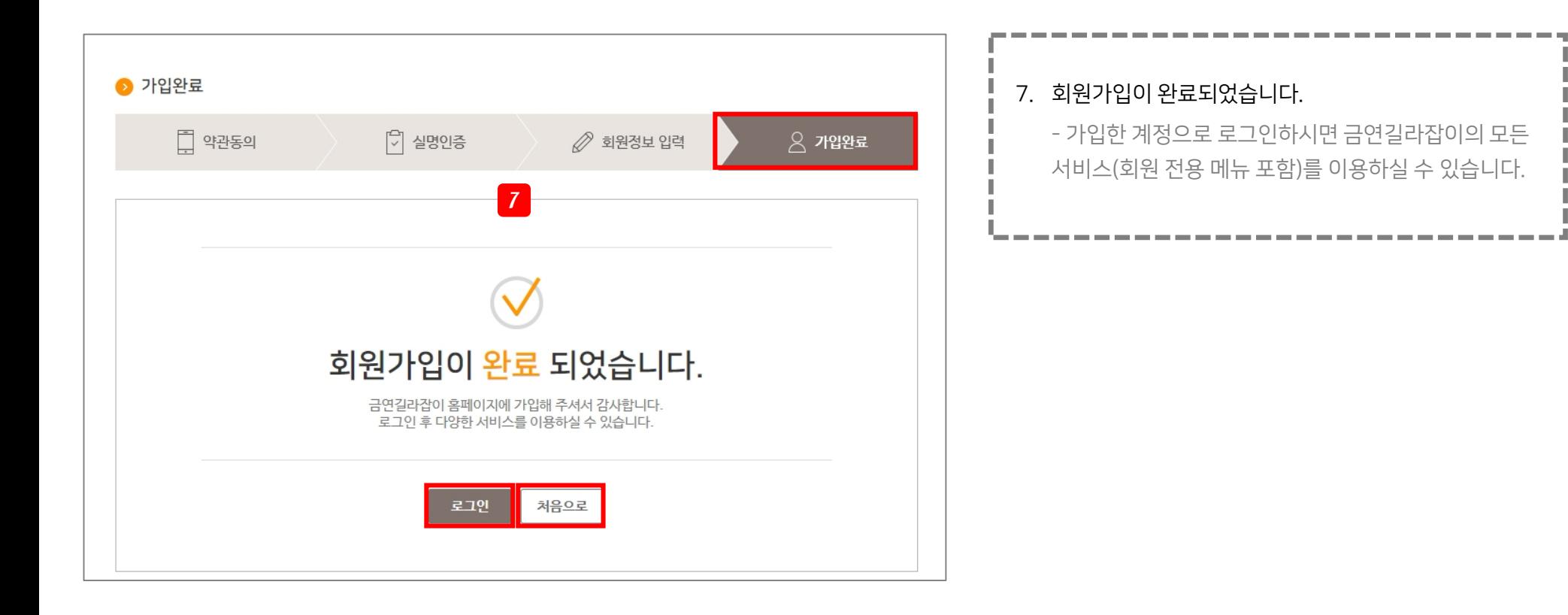

## 로그인 – 1) 로그인 방법 안내

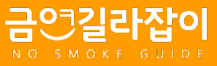

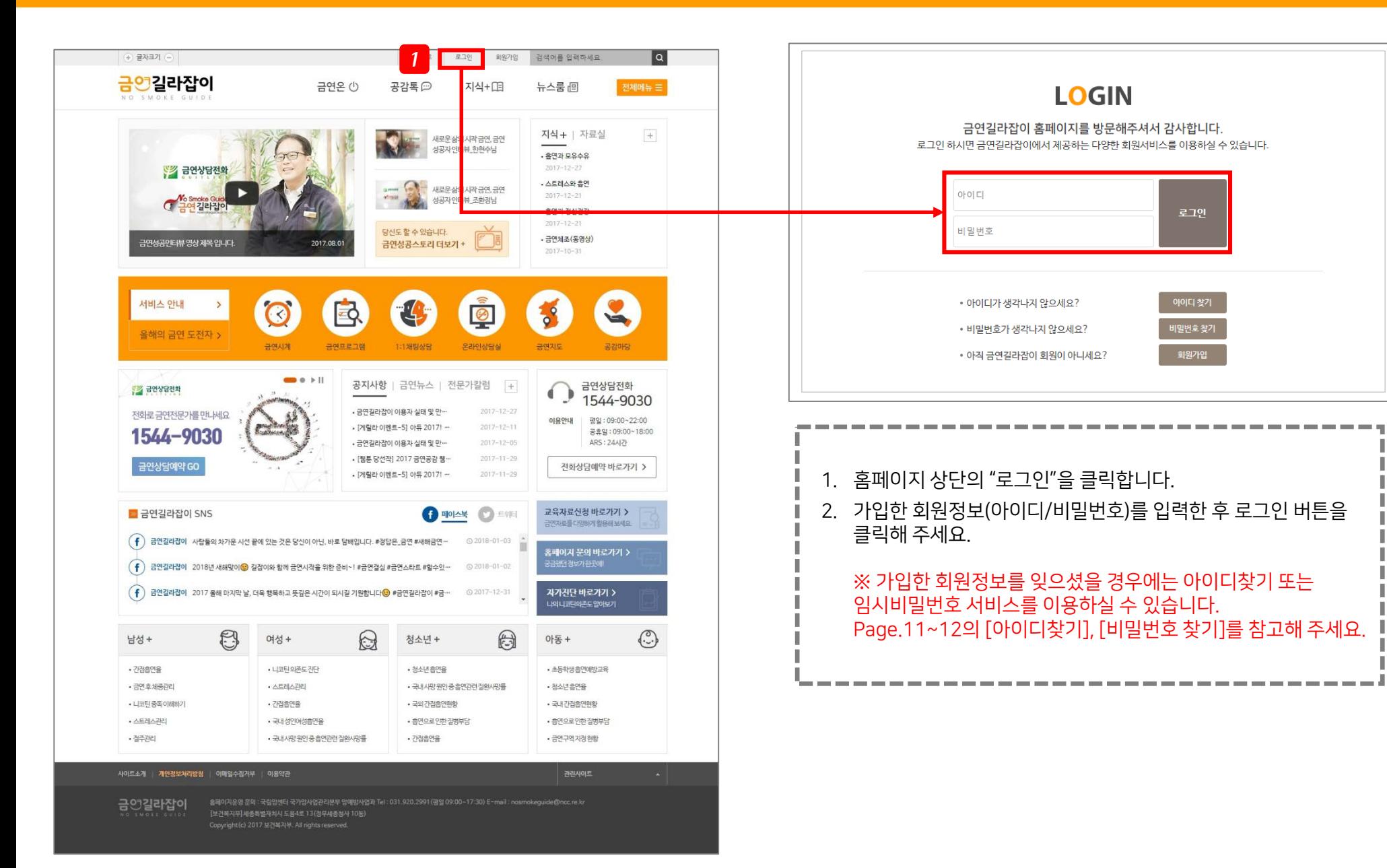

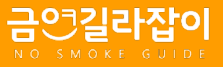

## 로그인 회원의 회원요약정보(홈페이지 상단)

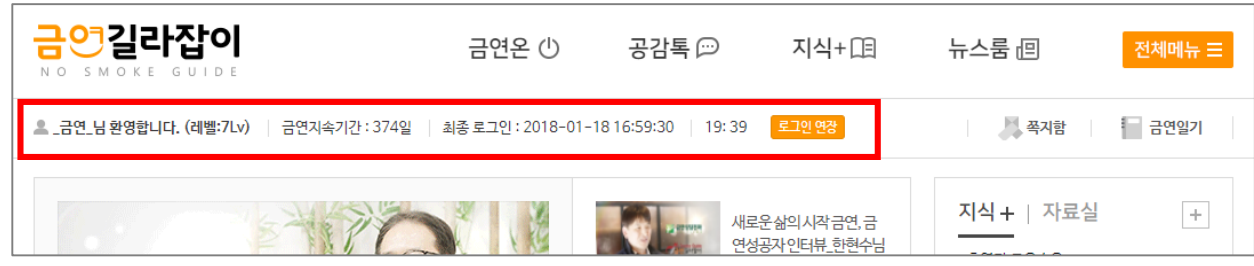

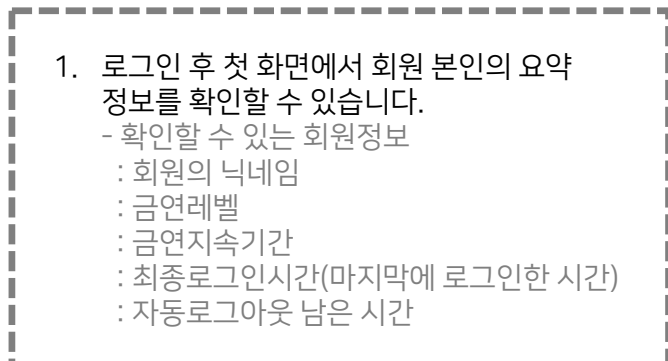

## 신규 쪽지 알림 및 쪽지함 바로가기

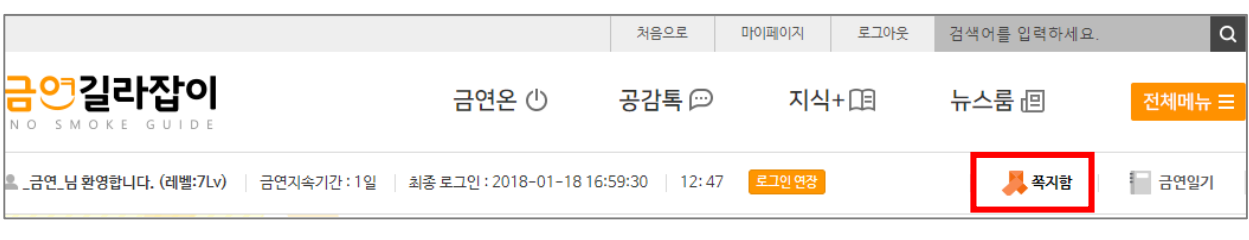

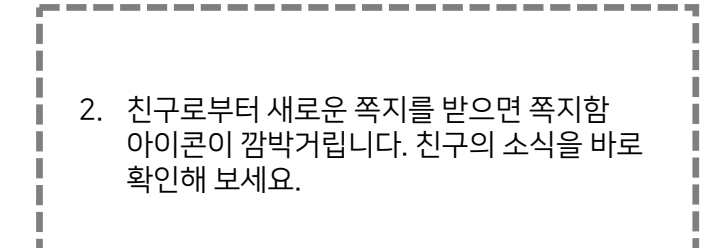

## 자동 로그아웃 기능에 따른 로그인 연장 버튼

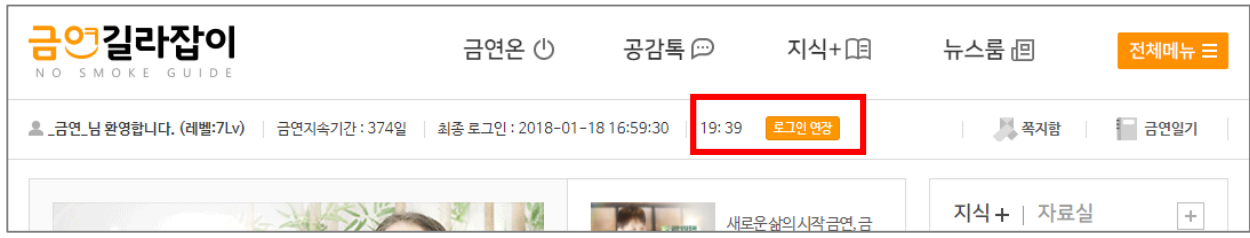

3. 금연길라잡이 홈페이지는 개인정보보호를 위해 일정시간 후 자동 로그아웃이 됩니다. 게시글 조회, 메뉴 이동을 하면 자동으로 로그인 유지기간이 연장되지만, 사용자가 직접 사용시간을 연장할 수 있습니다.

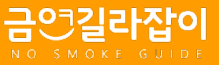

## 로그인연장(자동 로그아웃)이란?

금연길라잡이 홈페이지는 **회원의 개인정보보호**를 위하여 일정시간동안 홈페이지를 사용하지 않는 회원은 **자동으로 로그아웃**되도록 하고 있습니다.

로그인 시간은 화면이 바뀔때마다 초기화됩니다. 예를 들면, 기준시간 20분 내이더라도 메뉴를 이동한 시점부터 카운트가 처음부터 다시 시작됩니다. - 로그인 시간이 초기화되는 시점 : 메뉴 이동, 게시물 조회 등 버튼/게시물목록/메뉴명 클릭 시 1

공감마당 글쓰기, 온라인상담실 글쓰기, 교육자료신청서 작성, 회원가입 정보입력, 개인정보수정, 자가진단 진행중에는 시간이 초기화되지 않습니다. 상단의 로그인 시간을 확인하셔서 [로그인연장]버튼을 눌러주시거나, 장문의 글을 등록하실때에는 텍스트파일에 먼저 작성하신 후 에디터에 붙여넣기 하시면 편리합니다.  $\overline{2}$ 

## 로그인연장 버튼 위치

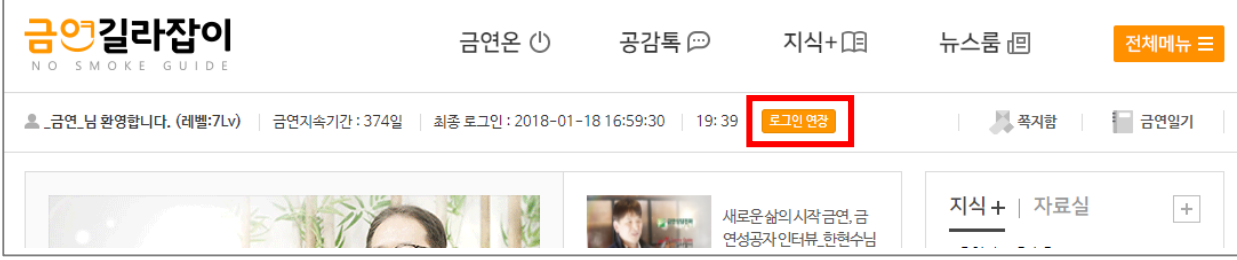

## 아이디찾기

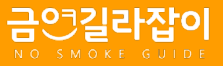

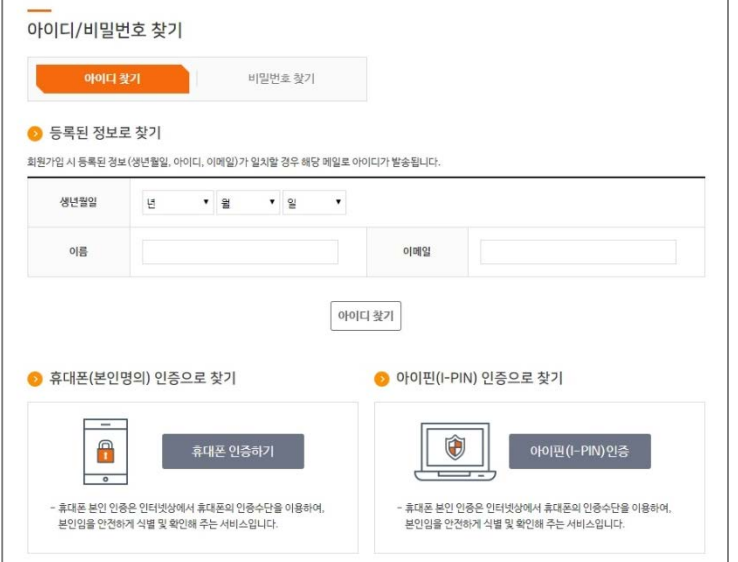

1. 등록된 정보 또는 본인인증을 통해 아이디를 찾으실 수 있습니다.

#### ① 등록된 정보로 찾기

- 회원가입 시 등록한 정보로 아이디를 확인하실 수 있습니다.
- 회원가입 시 등록한 이메일로 정보가 발송됩니다.

#### ② 본인인증으로 찾기

- 본인 명의 휴대폰 또는 아이핀으로 아이디를 확인하실 수 있습니다.
- 인증은 둘 중 하나의 방법으로 진행하시면 됩니다.

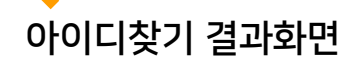

 $\triangle$ 

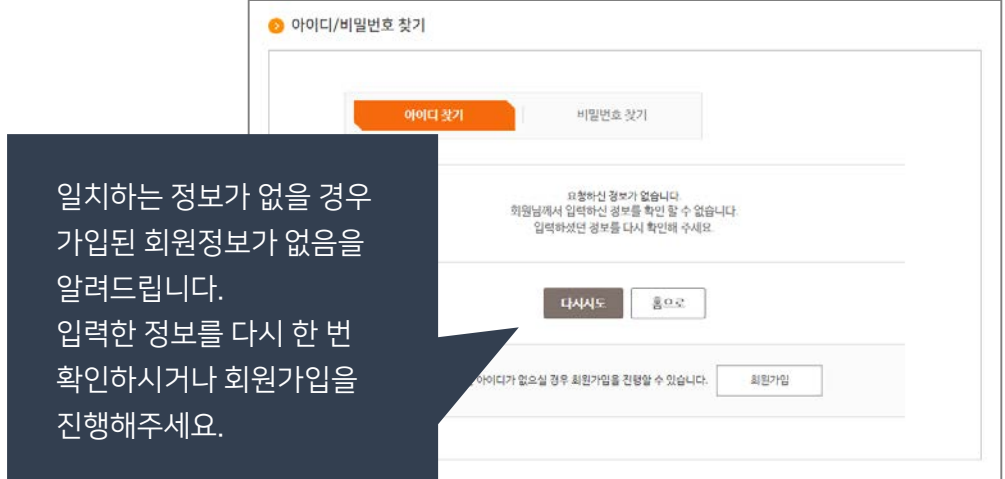

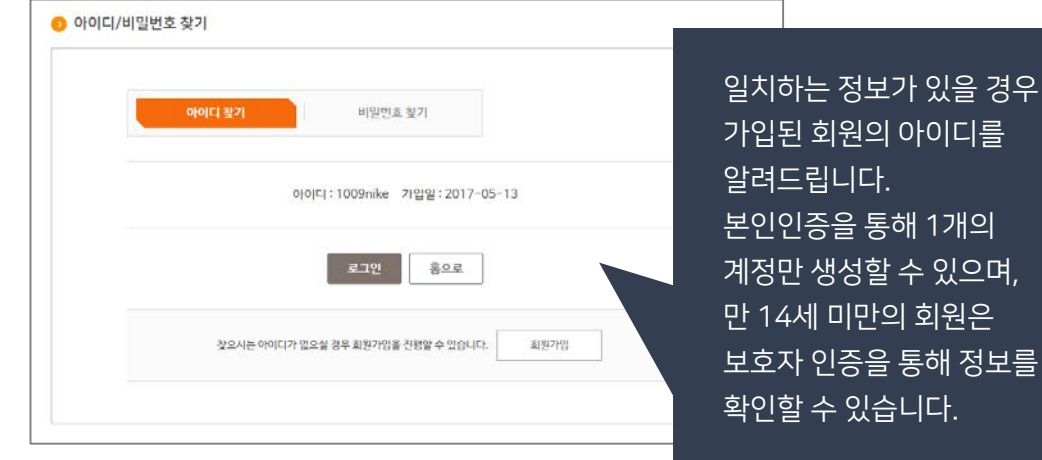

## 비밀번호 찾기

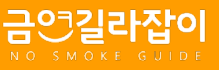

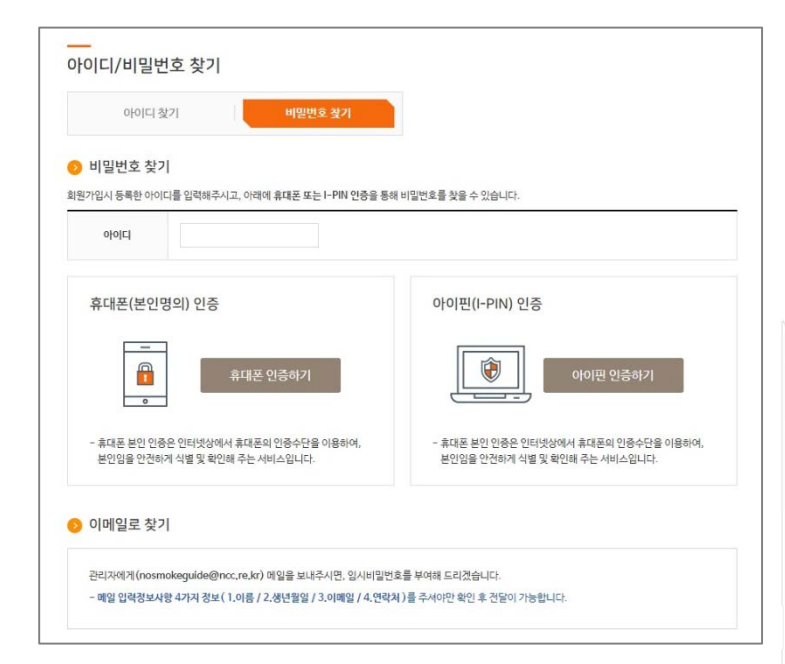

#### 1. 본인인증 또는 이메일을 통해 비밀번호를 변경하실 수 있습니다.

#### ① 본인인증으로 찾기

- 본인 명의 휴대폰 또는 아이핀으로 인증하시면 비밀번호를 변경하실 수 있습니다.
- 인증은 둘 중 하나의 방법으로 진행하시면 됩니다.

#### ② 관리자에게 문의하기

- 회원정보를 기입하여 관리자 메일로 보내주시면 임시 비밀번호를 부여해드립니다.

#### ※ 임시 비밀번호로 로그인 후, 개인정보 보호를 위해 반드시 비밀번호를 변경해주셔야 합니다.

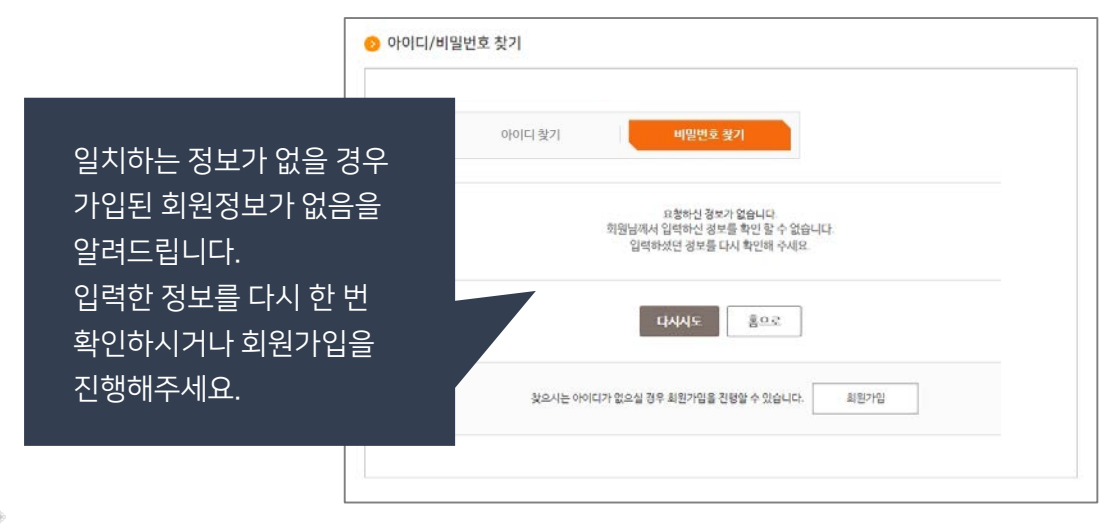

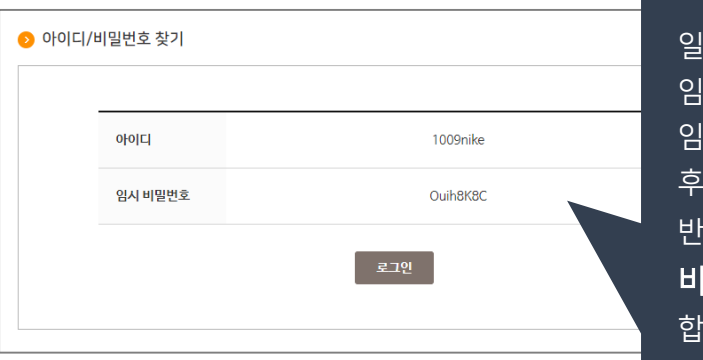

비밀번호 찾기 결과화면

#### 일치하는 정보가 있을 경우 임시 비밀번호를 부여합니다. <u>시 비밀번호로 로그인 하신</u> 후에는 개인정보 보호를 위해 도시 마이페이지에서 비밀번호를 변경해주셔야 합니다.

page.12

## 마이페이지 이용안내 – 1) 쪽지함(받은쪽지함, 보낸쪽지함, 쪽지보내기)

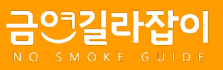

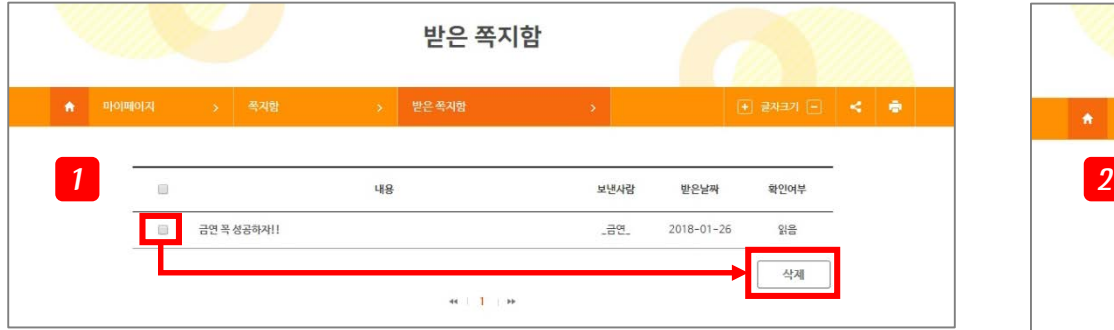

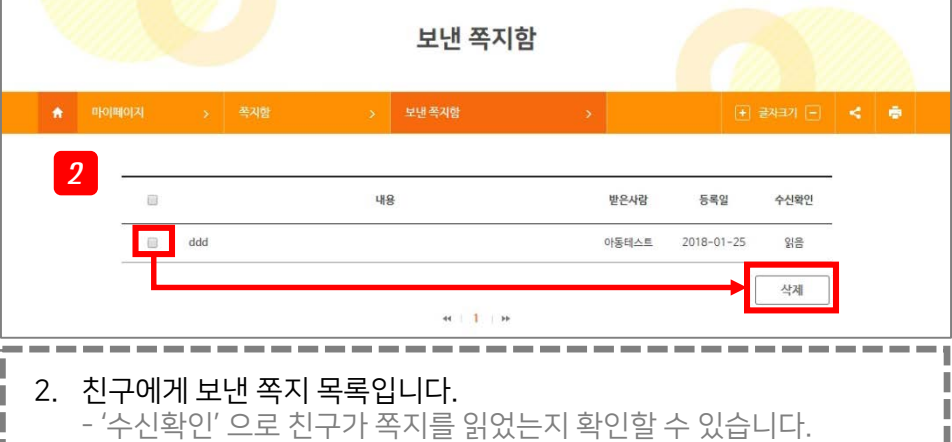

- 1. 친구로부터 받은 쪽지 목록입니다.
	- '확인여부'로 친구의 쪽지를 읽었는지 확인할 수 있습니다.

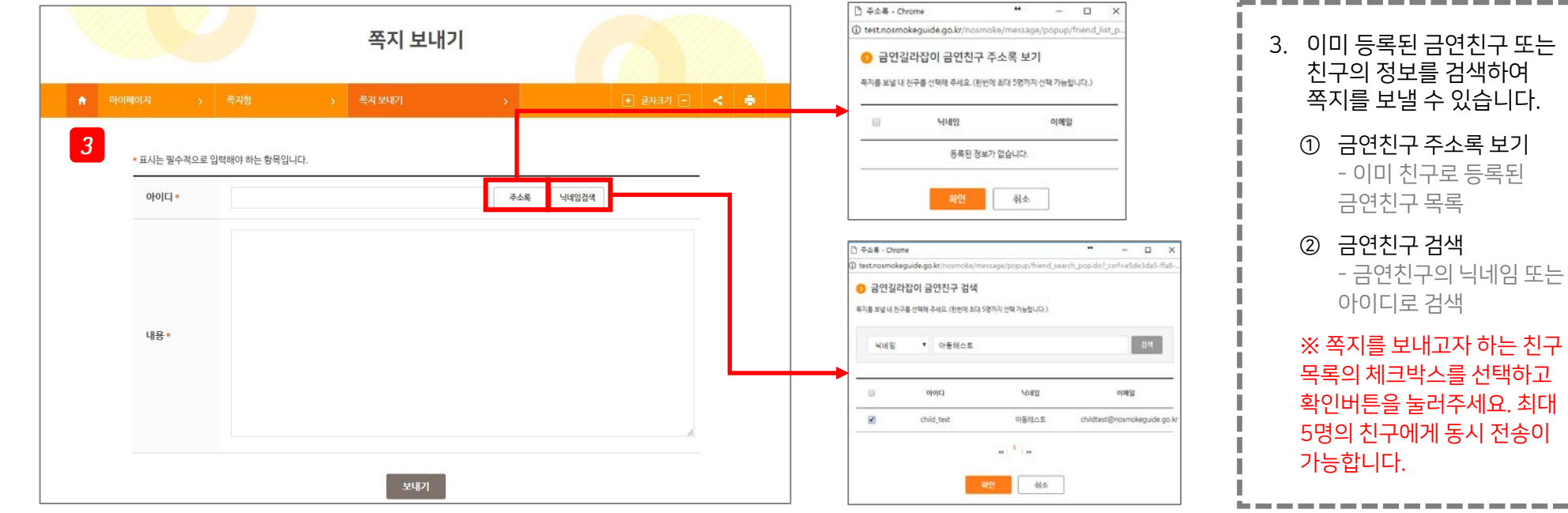

## 마이페이지 이용안내 – 2) 나의 작성글

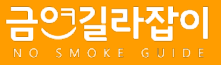

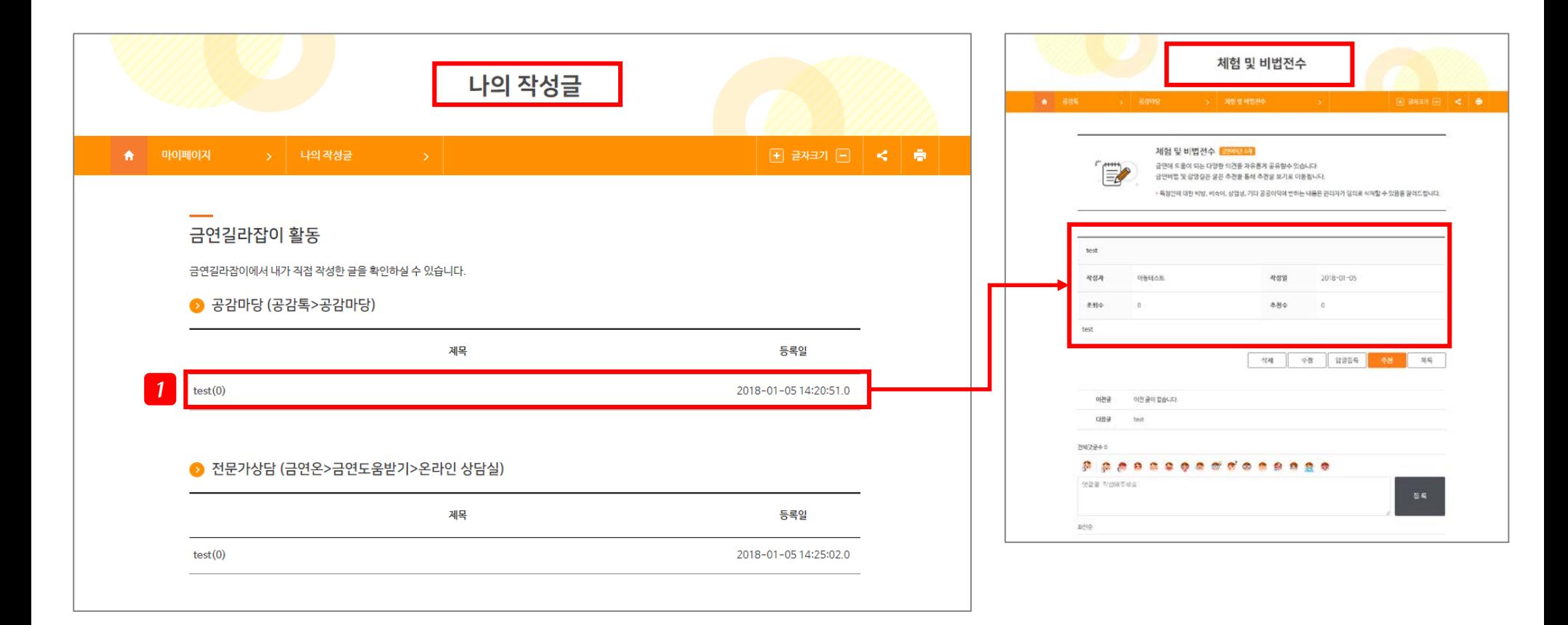

1. 마이페이지 > 나의 작성글 메뉴에서 내가 작성한 게시물을 한눈에 확인할 수 있습니다

- 확인할 수 있는 게시판은 [공감마당] 과 [온라인 상담실]입니다.

- 게시물 제목을 클릭하면 내가 작성한 글의 원본 페이지로 이동합니다.

- 게시물을 삭제하면 [나의 작성글]메뉴에서도 목록이 보이지 않습니다.

## 마이페이지 이용안내 – 3) 금연프로그램 tip정보

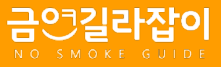

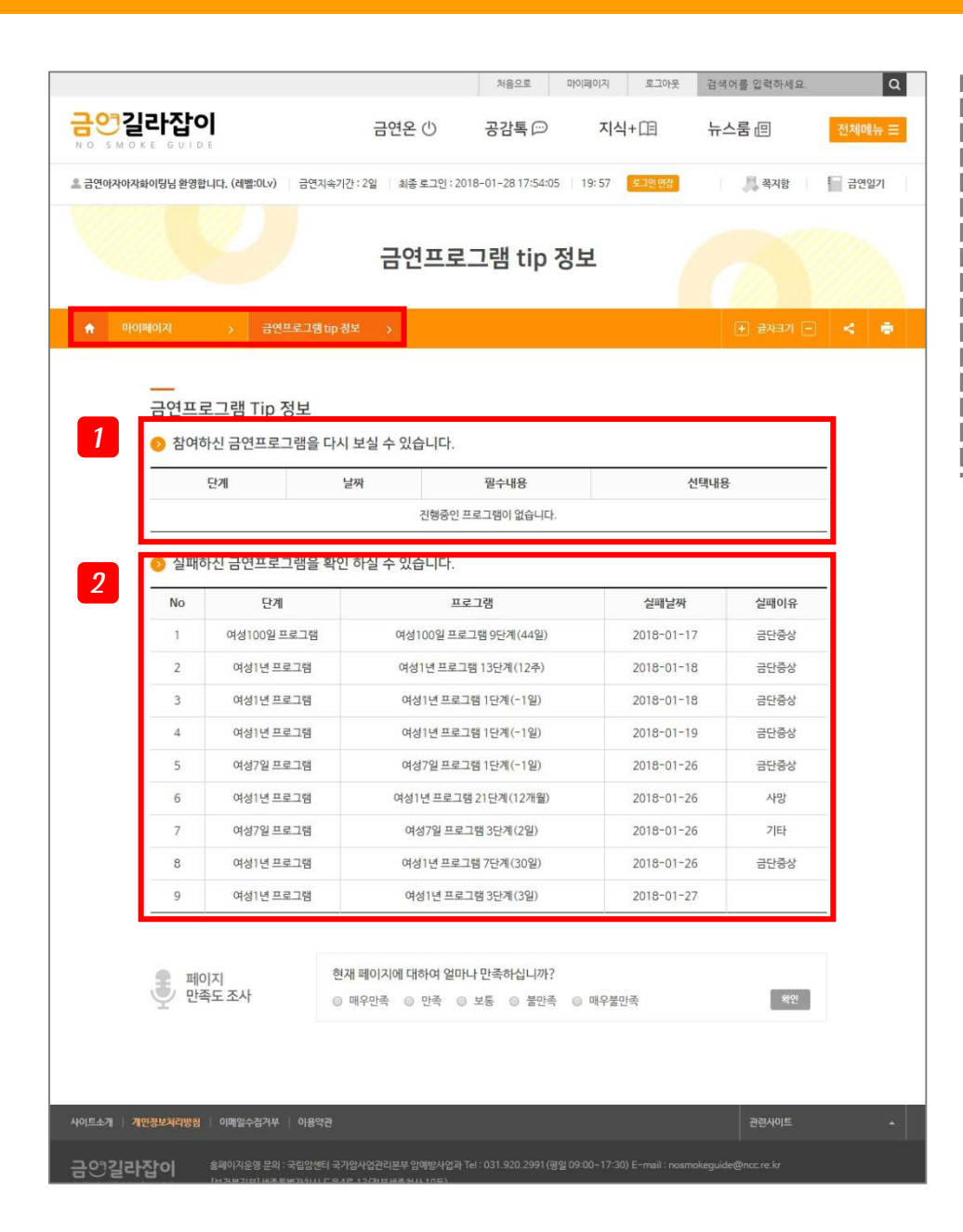

- 1. 참여중인 온라인금연프로그램 정보를 확인해보세요. 하단의 버튼을 클릭하시면 온라인금연프로그램의 해당 단계로 이동합니다. 2. 온라인금연프로그램을 중도에 그만두신 경우, 실패한 금연프로그램
- 목록을 보여줍니다. 실패 날짜와 실패사유를 확인하시고 금연에 대한 의지를 다시 한 번 다져보세요.
	- 실패사유는 온라인금연프로그램을 그만두실 때 직접 작성하시는 항목입니다.

## 마이페이지 이용안내 – 4) 나의 금연친구들

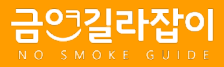

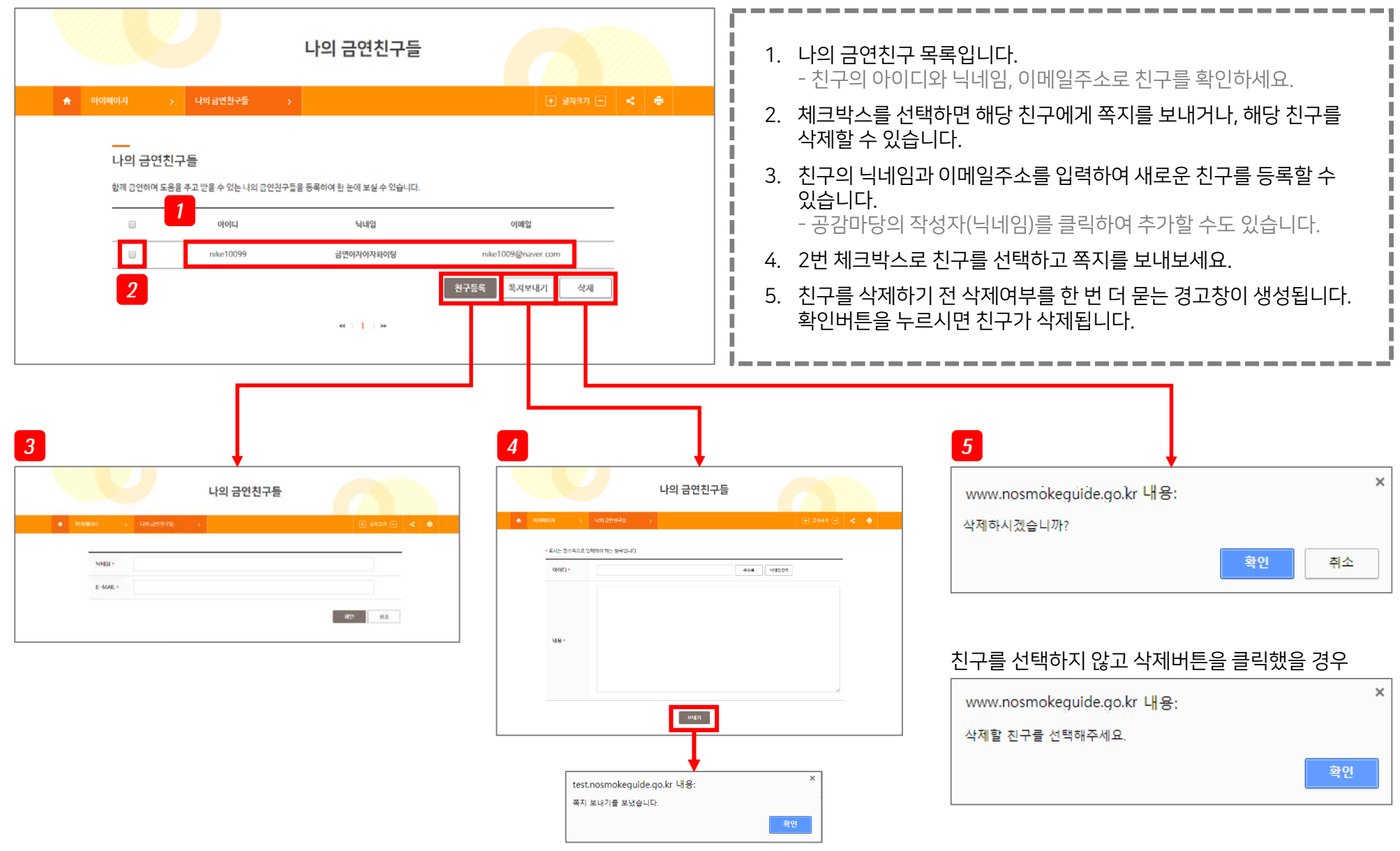

## 마이페이지 이용안내 – 5) 금연일기

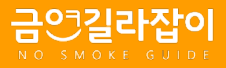

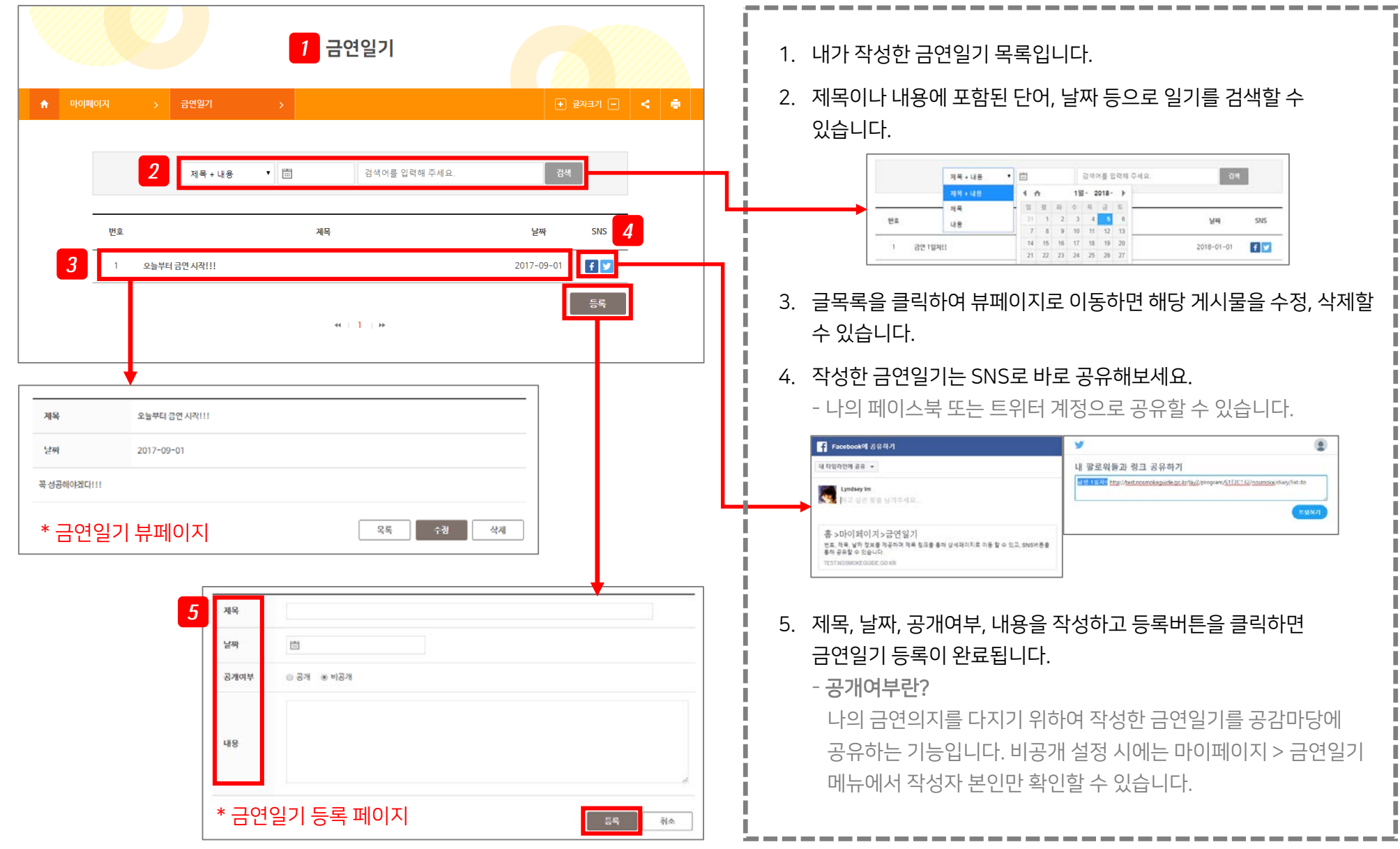

### 마이페이지 이용안내 – 6) 개인정보수정

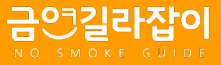

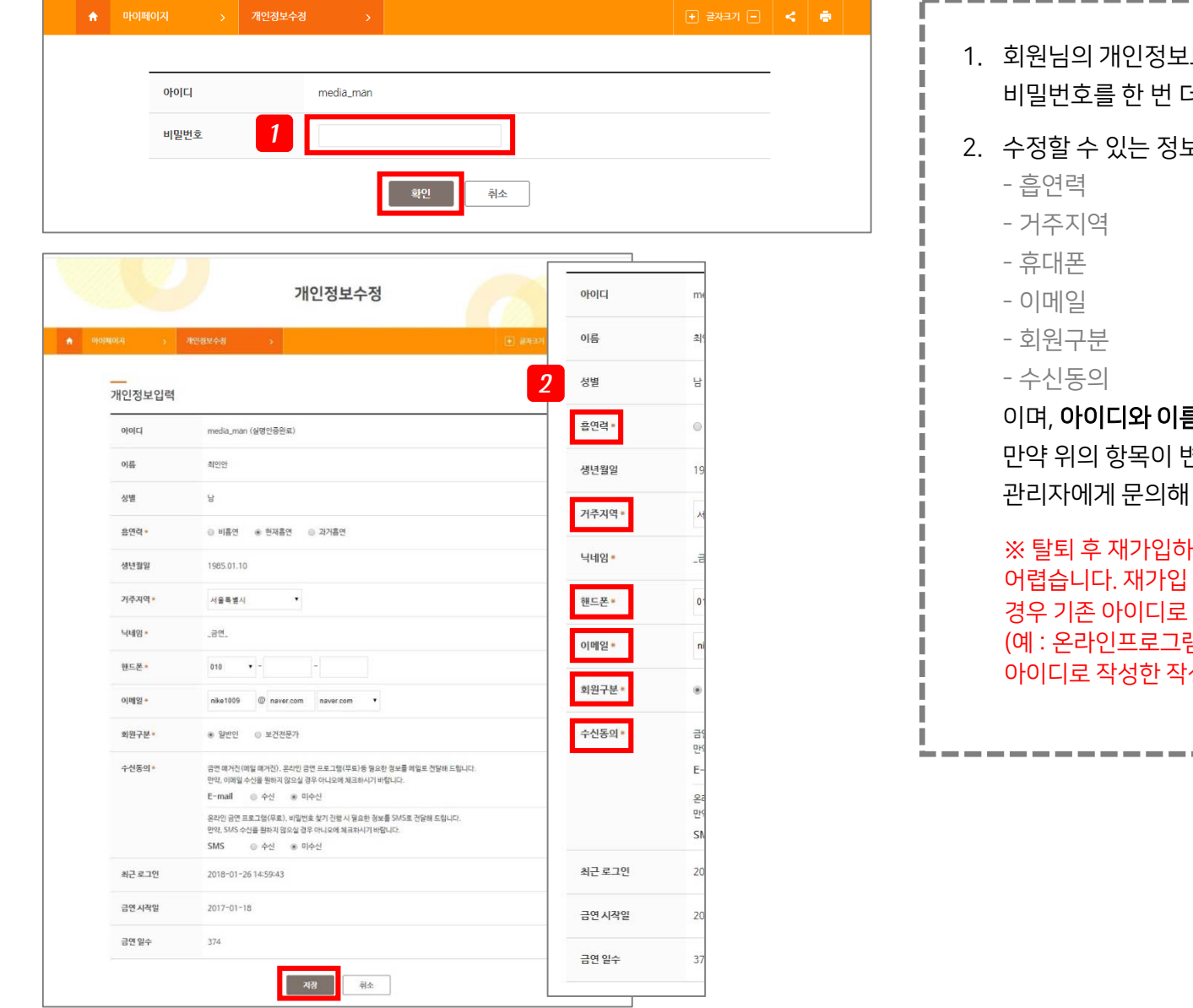

- 보호를 위하여 개인정보수정 메뉴 접근 시에 더 입력하여야 합니다.
- 보의 목록은

름, **성별, 생년월일, 닉네임**은 수정할 수 없습니다. 변경되었을 경우에는 탈퇴 후 재가입 또는 주시기 바랍니다.

·실 때, 기존에 사용하셨던 아이디로는 재가입이 시에는 반드시 신규 아이디를 사용하셔야 하고, 이 사용하신 모든 이력을 복구할 수 없습니다. 램 이력조회 불가, 금연시계 재설정 필요, 기존 성글 수정 및 삭제 불가)

### 마이페이지 이용안내 – 7) 비밀번호 변경

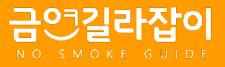

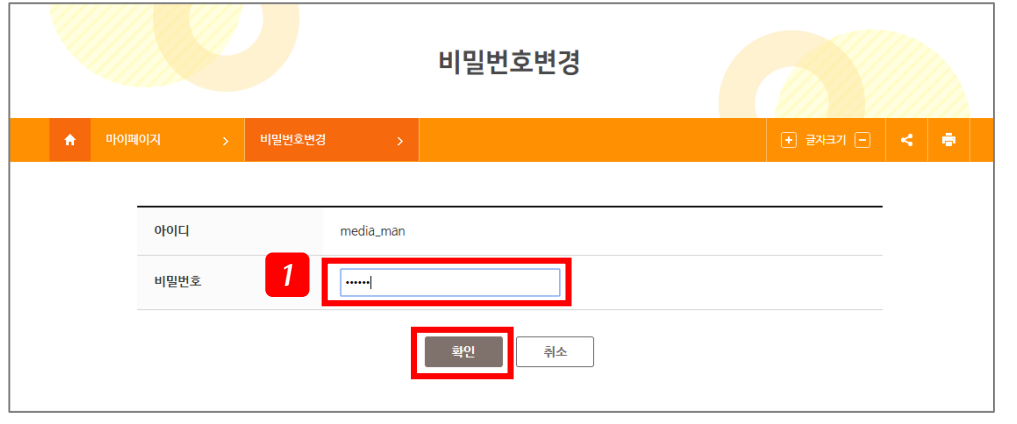

- 1. 회원님의 개인정보보호를 위하여 비밀번호변경 메뉴 접근 시에 비밀번호를 한 번 더 입력하여야 합니다.
- 2. 비밀번호생성규칙에 맞추어 새로운 비밀번호를 설정해주세요. 설정한 비밀번호를 한 번 더 입력(패스워드 확인란) 후 저장버튼을 클릭하시면 변경이 완료됩니다.

※ 비밀번호 변경 즉시 재로그인 하지 않고 그대로 모든 서비스 이용이 가능합니다. 다음 로그인부터 변경된 비밀번호를 사용하시면 됩니다.

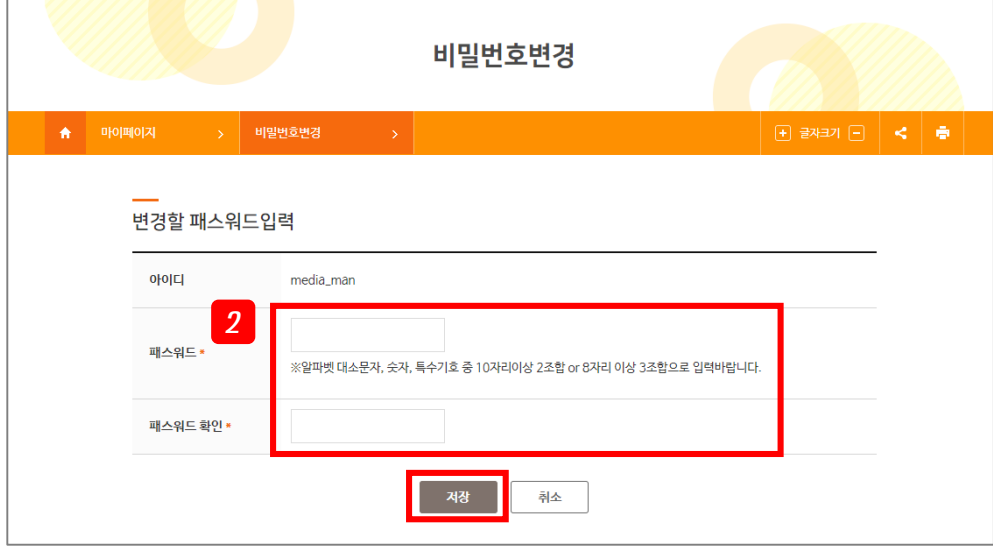

## 마이페이지 이용안내 – 8) 교차이용 인증번호 등록

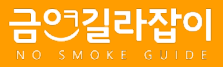

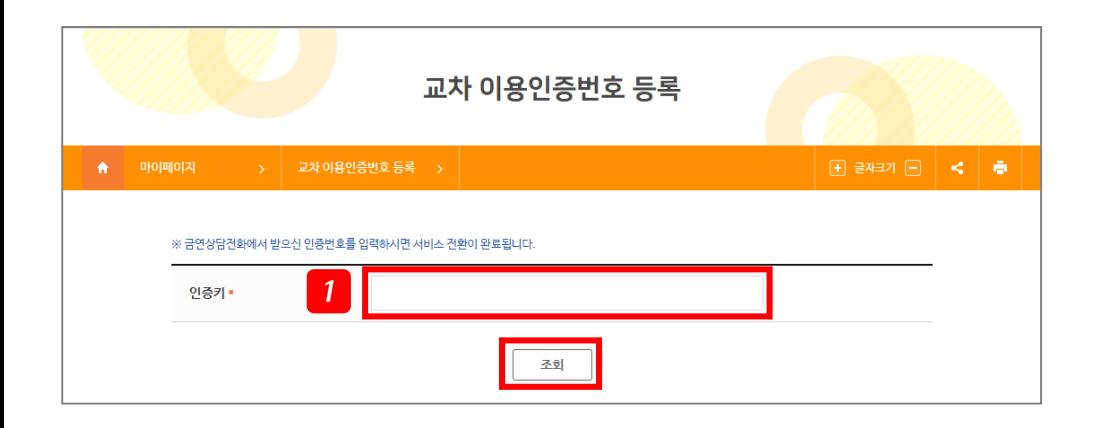

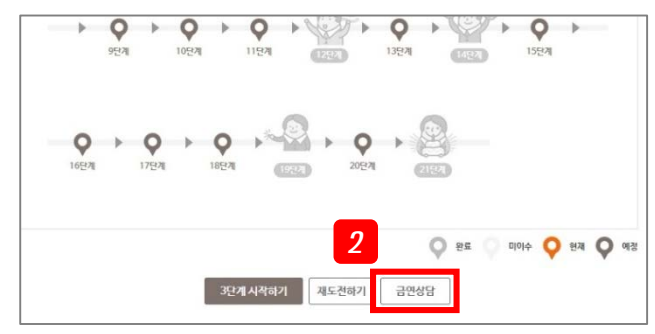

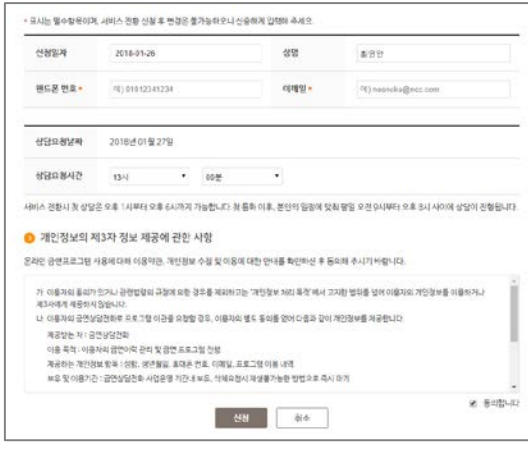

1. 금연프로그램은 온라인(홈페이지 또는 금연길라잡이 앱)과 금연상담전화로 제공하고 있습니다. 금연프로그램을 이용하는 모든 회원은 상담프로그램을 진행하다가 온라인에서 해당 프로그램을 이어가실 수 있습니다.

- 상담사에게 온라인프로그램 전환 인증번호를 받아 입력하시면 홈페이지에서 금연프로그램을 이어서 진행하실 수 있어요.

- 2. 반대로, 온라인프로그램을 진행하시다가 상담전화프로그램으로 이어받고 싶으신 경우에는 온라인프로그램 단계 안내 페이지에서 "금연상담" 버튼을 클릭하시면 됩니다.
	- 버튼 클릭 후 상담프로그램 신청서를 작성하여 신청하시면 신청하신 시간에 상담원이 전화드립니다.

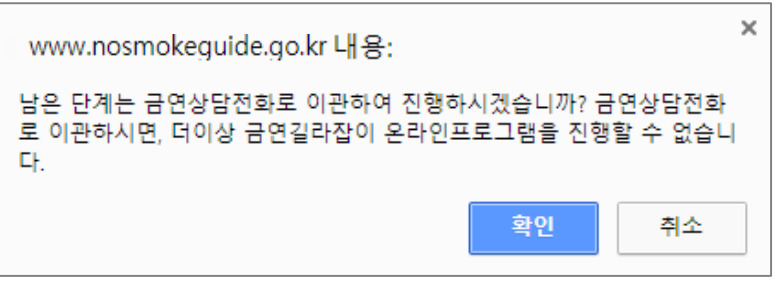

#### ※ 신청 후에는 정보변경이 어렵습니다. 다시 한 번 확인 후 신청해주세요.

## 마이페이지 이용안내 – 9) 회원탈퇴

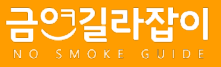

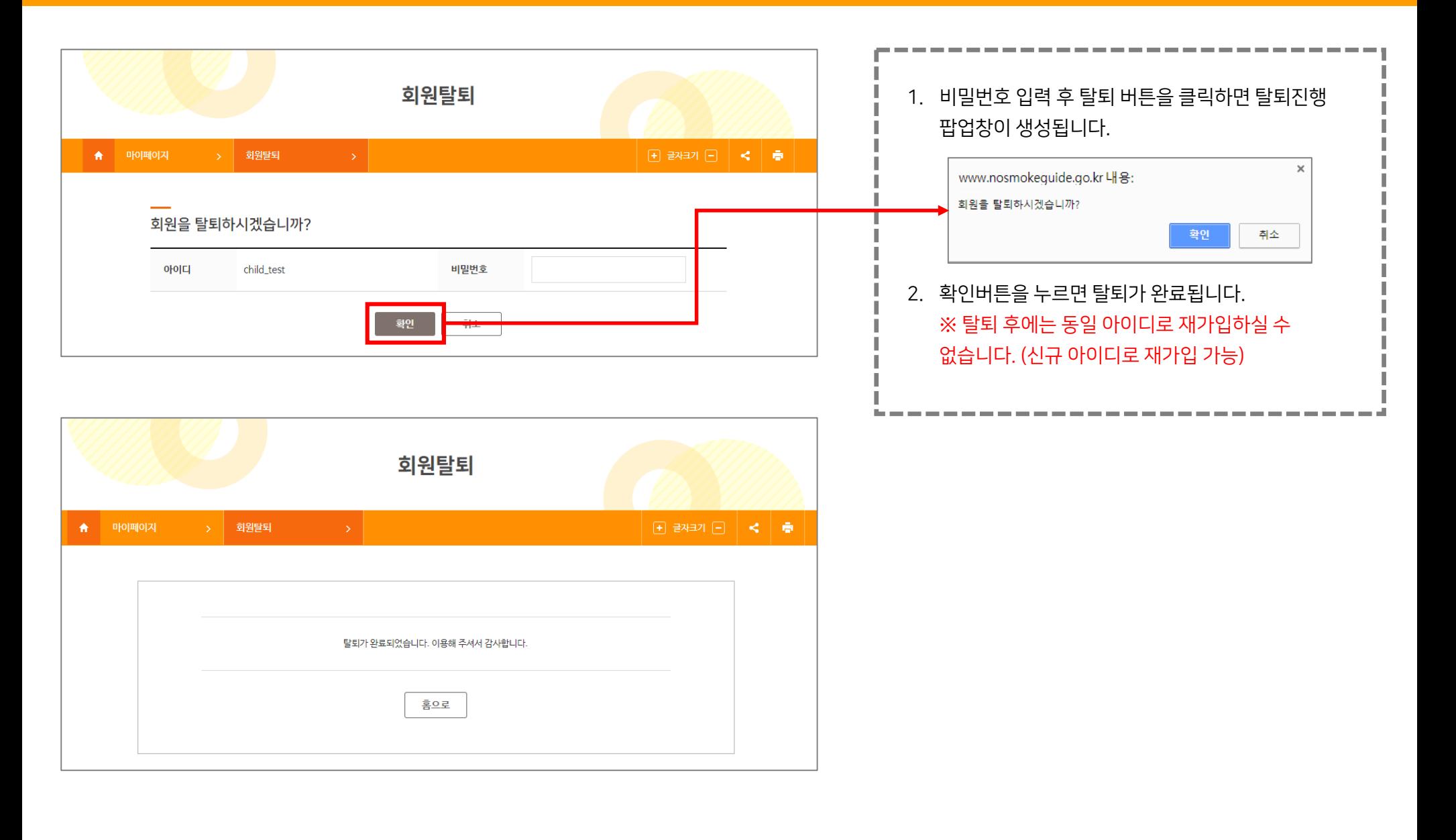

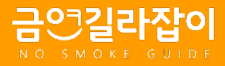

### 콘텐츠페이지 공유 및 인쇄

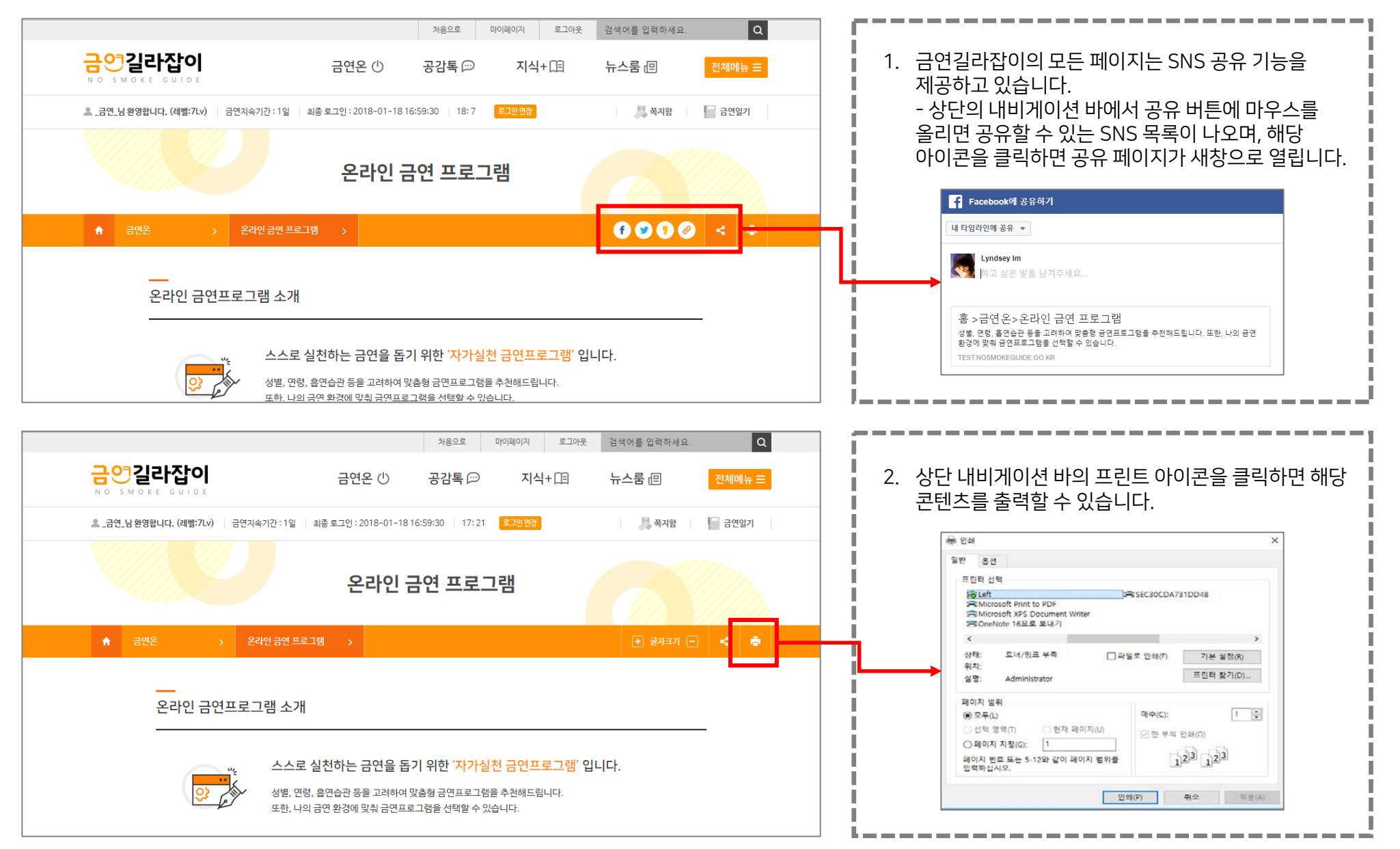

![](_page_23_Picture_0.jpeg)

![](_page_23_Picture_1.jpeg)

![](_page_23_Figure_2.jpeg)

## 공감마당 작성글 관리/추천/답글 기능

![](_page_24_Picture_1.jpeg)

![](_page_24_Picture_242.jpeg)

![](_page_24_Picture_243.jpeg)

I.

![](_page_25_Picture_0.jpeg)

![](_page_25_Picture_1.jpeg)

![](_page_25_Figure_2.jpeg)

## 온라인금연프로그램 도전하기

![](_page_26_Picture_1.jpeg)

![](_page_26_Picture_2.jpeg)

![](_page_26_Picture_143.jpeg)

- 1. 온라인 금연 프로그램 메뉴에서 도전하기 버튼을 클릭하세요.
- 2. 금연 프로그램을 진행하기 위해서는 프로그램 이용에 필요한 개인정보 수집 이용에 동의해 주셔야 합니다. 이메일과 SMS 수신을 거부할 경우 일부 서비스에 제약이 있을 수 있습니다.
- 3. 모두 동의하셨으면 다음단계로 이동해 주세요.

#### 6. 금연 시작일을 정해주세요. 마음의 준비가 필요하다면 사전 프로그램부터 진행하실 수 있습니다. 사전/금연 프로그램 중 본인에게 맞는 프로그램을 선정하고 다음단계를 이동합니다.

- 5. 정보 입력 후 간단한 자가진단과 과거 금연시도 경험 등을 입력해 주세요.
- 현재 흡연 여부에서 '비흡연'을 선택하시면 비흡연자를 위한 금연도우미 프로그램이 진행됩니다.
- 
- 지역 / 직업 / 현재 흡연 여부 / 처음 흡연 연령 / 1일 평균 흡연개비수 / 나의 하루 담뱃값
- 4. 프로그램 참여를 위하여 필수 항목을 입력합니다. ○ 흡연 ◎ 비흡연 현재 흡연 여부 \* ※ 비 흡연자를 위한 금연도우미 프로그램이 진행됩니다

![](_page_27_Figure_7.jpeg)

![](_page_27_Picture_265.jpeg)

![](_page_27_Picture_266.jpeg)

이전 단계

다음 단계

![](_page_27_Picture_10.jpeg)

![](_page_27_Picture_11.jpeg)

#### - 프로그램 진행중에는 수정할 수 없으니 차근차근 읽어보시고 나에게 도움이 될만한 프로그램을 선택해 보세요.

- 
- 
- 8. 다음 단계에서는 선택한 프로그램의 일정표를 안내해 드립니다.
	-
	-
	- 프로그램은 필수내용과 선택내용으로 구분되며, 선택내용은 단계별로 최소 1개~최대 3개까지 선택할 수 있습니다.
	-
- 
- 

- 단기간에 집중해서 금연을 하고자 하는 분은 단기집중프로그램에서 7일 프로그램을 선택해 주세요.

- 재흡연 방지를 위해 장기간 프로그램을 진행하고자 하는 분은 30일, 100일, 1년 프로그램을 선택해 주세요.
- -
	- 성별에 따라 선택할 수 있는 프로그램은 다르지만 프로그램 진행 기간은 동일합니다.
- 
- 7. 온라인금연프로그램은 성별에 따라 진행하는 프로그램이 상이합니다.

![](_page_28_Figure_17.jpeg)

Step 01

Step 02

Step 03

Step 04

온라인 금연 프로그램

![](_page_28_Picture_19.jpeg)

온라인금연프로그램 도전하기

![](_page_28_Picture_20.jpeg)

Step 06

![](_page_29_Picture_1.jpeg)

![](_page_29_Figure_2.jpeg)

![](_page_29_Figure_3.jpeg)

![](_page_29_Figure_4.jpeg)

- 1. 신청한 온라인 금연 프로그램은 해당 메뉴에서 지정된 일자에 진행하시면 됩니다.
	- '00단계 시작하기' 버튼을 클릭하여 프로그램에 참여하세요.
	- 이수한 단계, 오늘 참여할 수 있는 단계, 앞으로 이수해야 하는 단계는 컬러로 구분됩니다. 지나온 단계를 확인하시고 금연 의지를 다시 한 번 다져보세요.
	- 프로그램 진행 중 도움이 필요하거나 다시 도전하기 원하는 분들은 프로그램을 중지 또는 전환하실 수 있습니다.
		- ① 재도전 : 현재 진행중인 온라인 금연 프로그램을 취소합니다. (실패한 프로그램은 마이페이지 > 금연프로그램 tip정보 메뉴에서 확인하실 수 있습니다.)
		- ② 금연상담전화 서비스 전환 : 혼자서 진행하기 어려운 분들은 금연상담사의 도움을 받아보세요. 지정된 일자에 전문 상담사와 프로그램을 진행합니다.
- 2. 남은 기간동안 꾸준히 프로그램을 진행해 보세요.

![](_page_30_Picture_1.jpeg)

온라인 금연 프로그램

온라인금연프로그램 진행하기

3. 금연프로그램 마지막 단계까지 열심히 그리고 꾸준히 금연 의지를 다져오신 회원님께 축하의 메시지를 전해드립니다. - 프로그램 완료 버튼을 클릭하시면

금연길라잡이

참여하신 온라인 프로그램이 성공적으로

정보]메뉴에서 확인하실 수 있습니다. - 온라인 금연 프로그램을 모두 이수하신 후에도 신규 프로그램 재도전을 하실 수

- 온라인 금연 프로그램을 모두 이수하신 후에도 금연전화상담 서비스를 이용하실 수 있습니다. (전문금연상담사 도움받기

완료됩니다. 완료한 프로그램은 [마이페이지 > 금연프로그램 tip

있습니다. (재도전하기 클릭)

이수하셨나요?

클릭)

2. 금연시작일을 수정하고자 할 경우 '금연시작일 재조정'버튼을 클릭해 주세요. 설정 방법은 금연시작일 지정과 동일합니다.

![](_page_31_Picture_230.jpeg)

설정한 금연시계 정보는 [금연시계] 메뉴와 로그인 후 홈페이지 상단의 회원정보 요약에서 확인하실 수 있습니다.

- 나의 하루 담뱃값을 입력해 주세요. 금연으로 인한 경제적 이득이 자동계산됩니다.

- 나의 하루 흡연량을 입력해 주세요. 금연으로 연장된 수명이 자동계산됩니다.

- 금연 시작일을 설정합니다.

'금연시작일 지정' 버튼을 클릭하여 금연시계를 설정해 주세요.

1. 금연시계란, 금연을 시작한 날을 설정하여 지금까지 얼마동안 금연상태를 유지하고 있는지 확인할 수 있는 기능입니다.

![](_page_31_Picture_231.jpeg)

![](_page_31_Picture_10.jpeg)

![](_page_31_Picture_11.jpeg)

#### 4. 부득이한 사정으로 금연을 유지하지 못하셨을 경우에는 금연시계를 정지하실 수 있습니다. 단, 온라인 금연 프로그램 참여중에는 시계를 정지시킬 수 없으니 온라인 금연 프로그램 메뉴에서 '재도전' 버튼을 클릭하여 초기화하시기 바랍니다.

정지하신 경우, 이력이 모두 삭제되어 아이콘이 부여되지 않습니다.

- 닉네임 앞의 금연레벨아이콘은 온라인금연프로그램을 1회 이상 이수하신 회원에게만 부여합니다. 단, 프로그램을 이수하셨더라도 그 이후에 금연시계를
- : 30일/60일/100일/150일/6개월/270일/1년/500일/2년/1,000일/2,000일/3,000일/15년/20년
- 
- 
- 
- 
- 
- 
- 
- 3. 금연길라잡이에는 총 14개의 금연레벨이 있고, 일정 기간동안 금연을 유지하면 레벨이 상승하게 됩니다. - 일정 기간동안 금연을 유지하고 계시다면 '금연 중간점검'을 하여 레벨업 해보세요.

![](_page_32_Figure_13.jpeg)

![](_page_32_Picture_14.jpeg)

## 금연중간점검 금연시계 정지

![](_page_32_Picture_16.jpeg)

- 중간점검 할 수 있는 기간